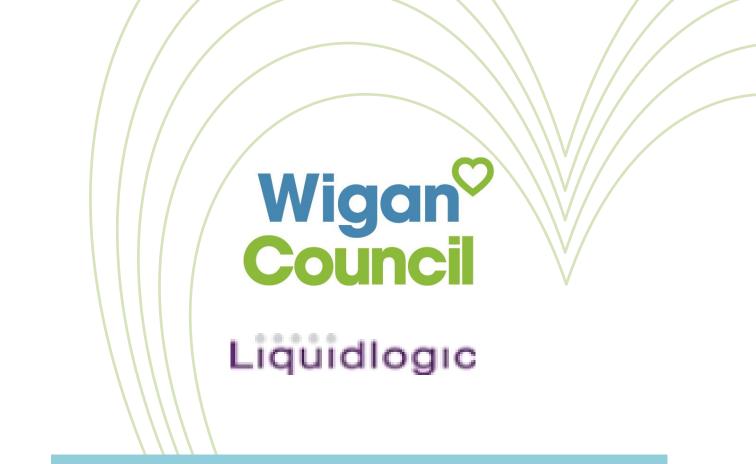

**Business Process** 

For

# The Childrens' Portal

Date: January 2023 Version: 1.0

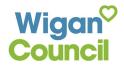

Page **1** of **16** 

| Date         | Version | Produced by        | Comments |
|--------------|---------|--------------------|----------|
| January 2023 | 1.0     | Daniel Brocklebank | Created  |
|              |         |                    |          |
|              |         |                    |          |

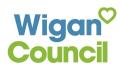

| Table of Contents |                                                                                                    |  |  |  |  |  |  |  |
|-------------------|----------------------------------------------------------------------------------------------------|--|--|--|--|--|--|--|
| Section 1         | Wigan Council Childrens'<br>Portal<br>1.1 – Setting up a Portal Account                                                 |  |  |  |  |  |  |  |
| Section 2         | The Childrens' Portal<br>2.1 – Completing a Form                                                                        |  |  |  |  |  |  |  |
|                   | 2.2 – Resuming a Saved Form<br>2.3 – Responding to Further<br>Information Requests<br>2.4 – Creating a PDF of Completed |  |  |  |  |  |  |  |
|                   | Forms                                                                                                    |  |  |  |  |  |  |  |

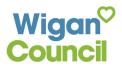

## Section 1 – Wigan Council Childrens' Portal

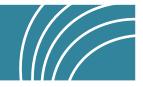

The Childrens' Portal can be accessed via either of these links:

https://childrensportal-lcs.wigan.gov.uk

https://childrensportal-ehm.wigan.gov.uk

The main purpose of the Childrens' portal is to allow for professionals and/or members of the public to refer through to Social Care/Startwell for an array of reasons. This includes, raising safeguarding concerns, or requesting Early Help support.

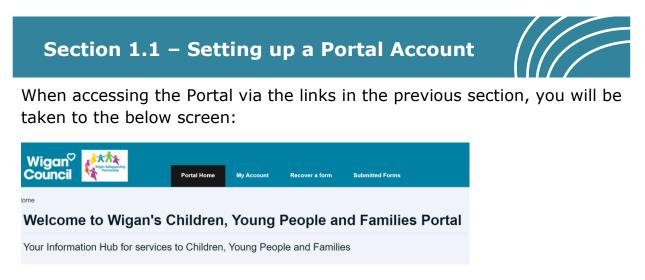

#### Select the My Account along the top:

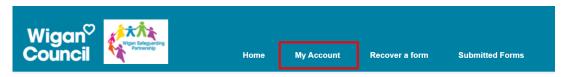

You will be navigated to the Portal login page shown below:

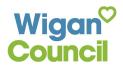

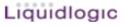

| Wigan <sup>0</sup><br>Council                                                                                                  |                                                                 |
|----------------------------------------------------------------------------------------------------|-----------------------------------------------------------------|
| ecure login - step 1                                                                                                    |                                                                 |
| ew to Wigan Children's Services Portal? <u>Register for an ac</u><br>ready using Wigan Children's Services Portal? Sign in bel |                                                                 |
| Existing users                                                                                                    | New users<br>If you're new to Wigan Children's Services Portal, |
| Email  Password                                                                                                    | sign up for an account here Register for new account            |
|                                                                                                    |                                                                 |

Upon the first time of visiting the portal please click on Register for new account

You will be taken to the below screen:

#### Register a new account - step 1

| Surname *                         |                |          |  |  |
|-----------------------------------|----------------|----------|--|--|
|                                   |                |          |  |  |
| □ Is this account being used in a | professional c | apacity? |  |  |
| Property name                     |                |          |  |  |
| House no                          |                |          |  |  |

Fill out the registration form appropriately with your details. Any sections with a red asterisk (\*) are mandatory fields.

When you have filled in the fields, click Next

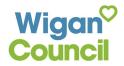

You will be taken to the second step of the registration process: **Register a new account - step 2** 

| Password *         |  |  |
|--------------------|--|--|
|                    |  |  |
| Confirm password * |  |  |

You need to ensure your correct email address is added here so you can validate the email address during the next stage.

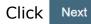

You will now be taken to the third step of the registration.

#### Register a new account - step 3

We have just sent you an email to confirm your email address. Please enter the code this contains below. Use the back button below if you would like to change your email address and try again or Please send me a new code if you need another one. If you can't find this email, it may be in your spam/junk email folder. Code T

This stage requires you to confirm the email address you have provided. You will be sent an email with an 8 digit code. This is the two-factor authentication and is used to verify that you should be accessing the information sent to you.

You will receive an email from the sender **Wigan Children's Services Portal** exampled below:

```
Wigan Children's Services Portal 
<donotreply@wigan.gov.uk>
```

When creating a new account, the title of the email will be as follows:

Please verify your email address

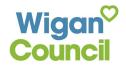

The bulk of the email will contain your 8 digit code need to access your account:

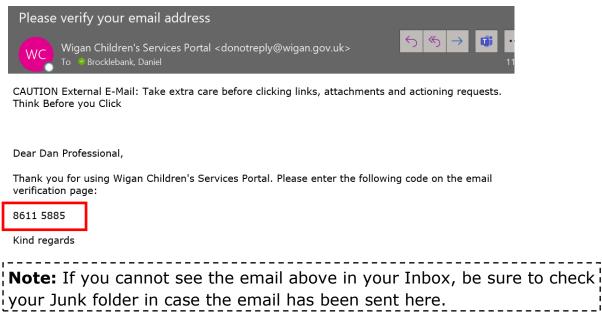

Copy the code from the email and navigate back to the portal page.

Enter the code into the provided **Code** field:

| If you c       | an't find this email, it may be in your spam/junk email folder. |  |
|----------------|-----------------------------------------------------------------|--|
| Code           | 3*                                                              |  |
| 42             | 27 8363                                                         |  |
| Back           | Next Cancel                                                     |  |
| <u>r icasc</u> |                                                                 |  |
| Click          | Next                                                            |  |

Finally, you will be taken to the Terms and Conditions page for the portal:

#### Terms and Conditions Professional Portal

<list-item><list-item><list-item><list-item><list-item>

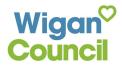

Carefully read through this page and when ready, select the checkbox next to **'I agree to these Terms and Conditions'.** 

Click Continue

Registration will now have been completed:

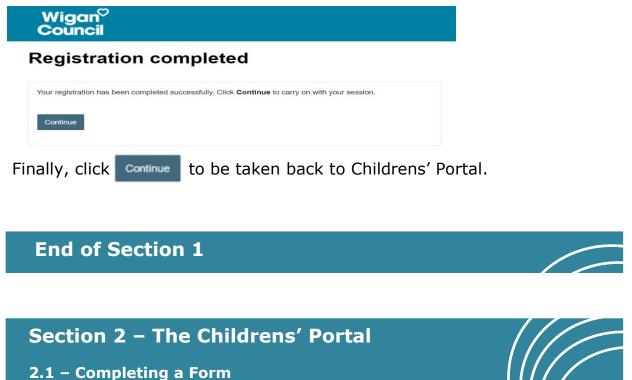

You will already be on the Childrens' Portal homepage shown below. If not, select one of the hyperlinks at the top of the Section 1.

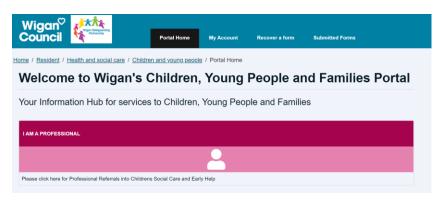

Select the 'I am a Professional' button on the screen.

Next, select the relevant form you wish to complete.

You will be taken into the form. *The example screenshots below are of the* '*Child/Young Person Safeguarding Concern' portal form*:

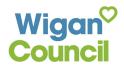

| Professional Child / You                                                                                                    | ng Person Safeguarding Concern                                                                                                    |
|----------------------------------------------------------------------------------------------------|----------------------------------------------------------------------------------------------------|
| 3 Child / Young Person's Details     Safeguarding ch       4 Consent     is about people       5 Additional Child / Young     member of the p       Person's Information     All professionals       6 Contact Information     potentially harm       7 Supporting Documentation     Immediate S       8 Declaration & Submit     Immediate S | if you are worried about a child? What does Safeguarding Children<br>hildren means protecting a child's (aged 17 and below) right to live in a safe environment free from abu<br>takes many forms and can include everything from physical, sexual harm, exploitation, and neglect. Sa<br>and organisations working together to prevent or stop abuse and neglect. Any agency providing care, i<br>public can complete this form, please complete it with as much information as is available.<br>Is who make a Children First Partnership Hub enquiry/referral about children should be aware that the r<br><b>sity result in a Child Protection investigation and/or Social Work Assessment</b> and some situations<br>ful to a child may be dealt with, initially, by offering support to the child and family.<br>Safeguarding Concerns<br>guarding concerns should be made by telephone and followed up by a professional referral form |
| · · ·                                                                                                    | oint, a timer will be set whereby, if you remain idle<br>vill 'kicked out' of the form, and any work which has<br>e lost.                                                                                                    |
| ,                                                                                                    | work at regular intervals to ensure nothing is lost.                                                                                                    |
| Selecting the above b                                                                                                    | t the bottom of the form.<br>utton will also allow for you to come back and<br>he form later. To resume a partially completed form,                                                                                                    |
| When you have read to page.                                                                                                    | the Overview page, click $\mathbb{N}$ at the bottom of the                                                                                                    |
| · ·                                                                                                    | t already logged into the Childrens' Portal prior to<br>I will be asked at this point to login or register for an<br>an progress the form.                                                                                                    |
| Professional's Details In order to progress with this form you must either then continue to complete this form. This will enab Login or Register   Previous                                                                                                    |                                                                                                    |
| Click on Login or Register                                                                                                    | and complete the login process.                                                                                                    |
| If you do not have a (<br>for one which is cover                                                                                                    | Childrens' Portal account, you will need to register red in Section 1.                                                                                                    |
| Once you have logged                                                                                                    | d in, you will be navigated back to the form.                                                                                                    |
| You can now work you                                                                                                    | ur way through the form completing all sections                                                                                                    |

appropriately. Any fields which have a red asterisk (\*) against them are mandatory.

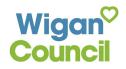

**Note:** Any boxes which require you to enter a telephone number cannot contain spaces. Ensure the telephone number is entered as one continuous number.

When you reach the **Supporting Documentation** section, you have the option to attach documents to your form submission.

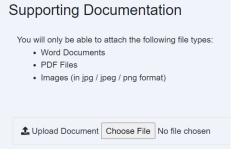

**Note:** It is not currently possible to attach Excel Spreadsheets to this section. Word documents and images however can be attached.

If you wish to upload any supporting documentation, from the above screen, select: Choose File

You will be taken to your File Browser:

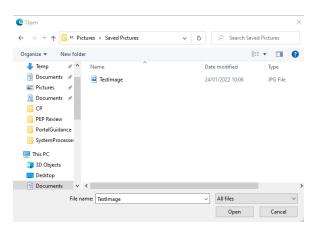

Locate the relevant file in the above explorer. When you have found the file, select it, and click **Open**.

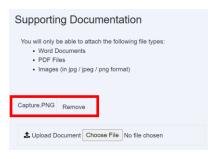

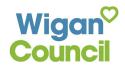

The file will then have been attached to the Portal as exampled above.

If you wish to add any further files, select the Choose File button again and repeat the above steps.

When all information has been entered, on the **Declaration & Submit** page, click on **Submit to Local Authonity** and **Submit to the popup message**.

The form will now have been submitted to the Local Authority:

| Thank You |                                                                                                    |
|-----------|----------------------------------------------------------------------------------------------------|
|           | Thank You                                                                                                    |
|           | Your information has been submitted to the Child Social Services Department.                                         |
|           | We will contact you in the next few days in response.<br>Please allow additional time for weekends or bank holidays. |
|           | Thank you for using this service.                                                                                    |

You will also receive an email with confirmation of your submission.

#### Confirmation of form submission

Thank you for submitting a form to us via the Wigan Children's Services Portal.

Many Thanks

Wigan Children's Services

#### Section 2 – The Childrens' Portal

#### 2.2 – Resuming a Saved Form

If you previously chose to save a form to complete later, you can resume the saved form from within your account.

You will already be logged into your account. If not, click on **My Account** from the portal homepage to be taken to the login screen and complete the login process:

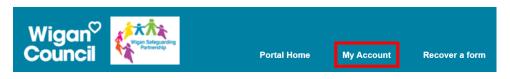

When you are logged in, select the dropdown list next to your name on the top bar:

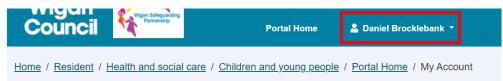

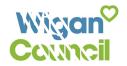

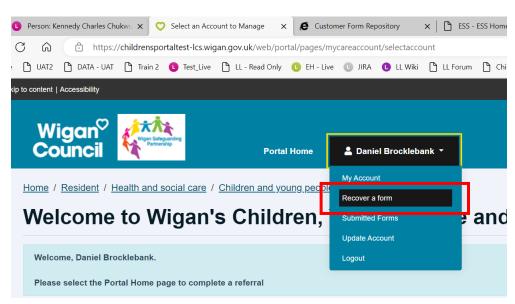

From the dropdown list provided, select **Recover a Form**:

You will be taken to screen displaying any active forms you have which have been saved form later completion within the last 30 days:

| Home / Resident / Health and social care / Children and young people / Portal Home / Recover a form Recover a Saved Form |                             |                                             |                                                        |                      |  |  |  |  |
|----------------------------------------------------------------------------------------------------|-----------------------------|---------------------------------------------|--------------------------------------------------------|----------------------|--|--|--|--|
| Home<br>Recover a Form<br>View Submitted Forms                                                                           | Saved<br>No.<br>1<br>Cancel | Forms<br>Start Date<br>13 Jan 2023 11:29 AM | Description<br>Portal Professional Early Help Referral | Days Left<br>30 days |  |  |  |  |

**Note:** Saved forms will only be saved for 30 days before they are automatically deleted.

If a form is not visible and has exceeded the 30-day time limit, you will need to complete the form from scratch. Follow **Section 2.1** to do this if required.

Select the appropriate form you wish to resume.

You will be taken into the form. Any work previously saved will still be present.

You can follow **Section 2.1** to complete a form if required.

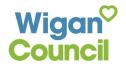

#### Section 2 – The Childrens' Portal

2.3 – Responding to Further Information Requests

There may be instances whereby you submit a form to the Local Authority and it is deemed that further information is needed from yourself before appropriate action can be taken by the LA. If this happens, the LA will return the form to your portal account requesting further information from yourself.

If a form is sent back to you for further information, you will receive an email from the Wigan Childrens' Portal requesting this:

| You recently submitted a form using the Wigan Children's Services Portal. Th | his has been reviewed by the |
|------------------------------------------------------------------------------|------------------------------|
| Local Authority and has been sent back to you for more information.          |                              |

| Please log in to the Wigan Childre | en's Services Por                        | tal to review the feedback and re-submit the form |
|------------------------------------|------------------------------------------|---------------------------------------------------|
| Many Thanks                        |                                          |                                                   |
| Wigan Children's Services          |                                          |                                                   |
| >>Corporate Logo<<                 | MY \ \ \ \ \ \ \ \ \ \ \ \ \ \ \ \ \ \ \ |                                                   |
| 2030 Our People                    | Our Place                                | Our Future                                        |

Select the blue hyperlink within the email to be taken to the login screen for the Childrens' Portal. Complete the login process and you will be navigated into the Childrens' Portal.

You will automatically be taken into the **Submitted Forms** section of your account.

#### Submitted Forms Home Forms requesting more information Recover a Form Date Form Name Requested Detail Comments View Submitted Forms Daniel Insufficient Previous Portal LADO Referral 07 Nov 2022 Add info Brocklebank Detail Form

The table will display **'Forms requesting more information'**. Locate the appropriate form in this section:

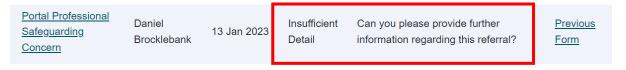

The form will detail the main reason why it has been returned to you e.g., 'Insufficient Detail' (shown above); comments will also be provided next to this advising of the changes required by the LA.

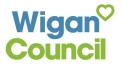

| In | order | to | update | the | form, | select | the | form | name | on the | e far | left: |
|----|-------|----|--------|-----|-------|--------|-----|------|------|--------|-------|-------|
|----|-------|----|--------|-----|-------|--------|-----|------|------|--------|-------|-------|

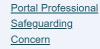

Daniel Brocklebank

13 Jan 2023

Insufficient Can you ple

Can you please provide further information regarding this referral?

Previous

<u>Form</u>

**Note:** To ensure you are updating the correct form for the appropriate child, you will need to access the form to check the child's details are right. Select the hyperlink shown above to be taken into the form. Next, select **Child/Young Person's Details** tab on the left-hand side:

<u>1</u> Overview

2 Professional's Details

3 Child / Young Person's Details

Review the child's details to make sure you are updating the correct form. If this is the incorrect child, select the 'Back' button at the top left of your screen and check another form. Repeat this process until the correct child is located.

You can also view the form you previously submitted by selecting **Previous Form** on the far right.

You will be taken into the form.

Update the relevant sections appropriately and resubmit the form back again for review.

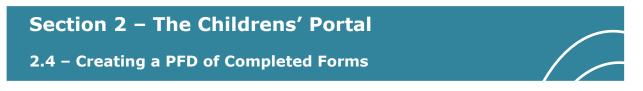

You can view and PDF forms that you have previously submitted if these are needed for reference.

Make sure you are logged into your account in the Childrens' Portal.

Select your account name at the top:

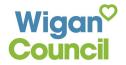

|     | Portal Home  | 💄 Daniel Brocklebank 🔻 |          |
|-----|--------------|------------------------|----------|
|     |              | My Account             |          |
|     |              | Recover a form         |          |
| s ( | Children,    | Submitted Forms        | le and I |
|     |              | Update Account         |          |
| ces | to Children, | Logout                 | Families |

#### From the dropdown list, select Submitted Forms

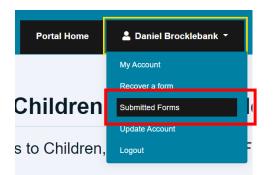

On the next screen, you will be able to view all forms which you have submitted in the last 30 days. You may need to scroll down to the bottom of the page if there are forms which have been returned to you for further information which will be at the top of the page:

| Recently Submitted Forms (Last 30 Days)  |          |             |                    |
|------------------------------------------|----------|-------------|--------------------|
| Details                                  | Name     | Date        | Response           |
| Portal Professional Safeguarding Concern | Dan Test | 13 Jan 2023 | No response posted |
| Portal Professional Safeguarding Concern | Dan Test | 13 Jan 2023 | No response posted |

Select the relevant form you wish to view/create a PDF for using the blue hyperlink under the **Details** column.

This will open the form as a PDF document and display all answers which were given:

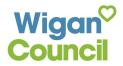

| Fax:<br>Overview<br>What to do if you are worried about a child? Wha<br>Immediate Safeguarding Concerns<br>Professional's Details | t does Safeguarding Children mean? |
|----------------------------------------------------------------------------------------------------|------------------------------------|
| Immediate Safeguarding Concerns<br>Professional's Details                                                                         | t does Safeguarding Children mean? |
| Professional's Details                                                                                                    |                                    |
|                                                                                                    |                                    |
|                                                                                                    |                                    |
| (Portal User)                                                                                                    |                                    |
| First Name Daniel                                                                                                    |                                    |
| Last Name Brocklebs                                                                                                    | ank                                |
| Role Teacher                                                                                                    |                                    |
| Organisation Wigan Co                                                                                                    | puncil                             |
| Email d.brockle                                                                                                    | bank@wigan.gov.uk                  |

You can choose to save the PDF document to your PC if desired by selecting the save 🖹 icon and choosing a location on your PC to save this form too. The location of this icon will differ depending on what browser/browser version you are using.

You can also choose to print the form as well by selecting the print button

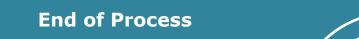

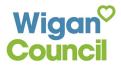